# CLUSTERPRO<sup>®</sup> X for Windows

システムメンテナンスガイド

2020.03.18

第 2 版

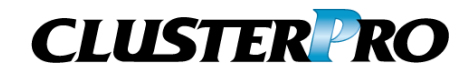

#### 改版履歴

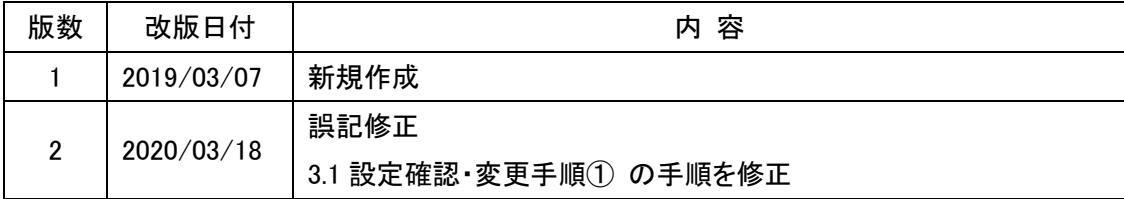

© Copyright NEC Corporation 2019. All rights reserved.

## 免責事項

本書の内容は、予告なしに変更されることがあります。

日本電気株式会社は、本書の技術的もしくは編集上の間違い、欠落について、一切責任をおいま せん。また、お客様が期待される効果を得るために、本書に従った導入、使用および使用効果に つきましては、お客様の責任とさせていただきます。本書に記載されている内容の著作権は、日 本電気株式会社に帰属します。本書の内容の一部または全部を日本電気株式会社の許諾なし に複製、改変、および翻訳することは禁止されています。

## 商標情報

CLUSTERPRO® X は日本電気株式会社の登録商標です。

Microsoft 、Windows 、Windows Server は、米国Microsoft Corporationの米国および その他の国における登録商標です。

その他のシステム名、社名、製品名等はそれぞれの会社の商標または登録商標です。

## 目次

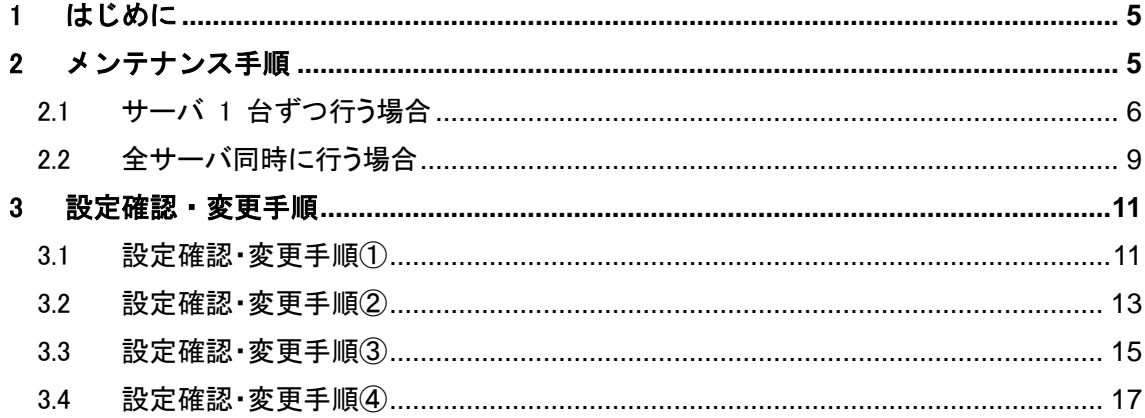

### <span id="page-4-0"></span>1 はじめに

本ドキュメントは、CLUSTERPRO X 3.x/4.0/4.1 環境におけるメンテナンス (マザーボードの 交換、Windows OS のアップデート等) を実施する際の手順書です。

#### <span id="page-4-1"></span>2 メンテナンス手順

以下の 2 通りの手順があります。

※クラスタの一部のサーバのみに適用する場合は、「[2.1](#page-5-0) サーバ 1 [台ずつ行う場合」](#page-5-0) を参 照してください。

- [2.1](#page-5-0) サーバ 1 [台ずつ行う場合](#page-5-0)
- [2.2](#page-8-0) [全サーバ同時に行う場合](#page-8-0)

#### <span id="page-5-0"></span>2.1 サーバ 1 台ずつ行う場合

運用中の業務をサーバ間で移動させながらサーバ 1 台ずつメンテナンスを行うことで、 システム停止時間を最小限に抑えることができます。

以下の手順でメンテナンスを実施します。

- <span id="page-5-1"></span>A) 次の手順 [1](#page-5-1) ~ [9](#page-7-0) をサーバ 1 台ずつ行います。
	- 1. 作業を行うサーバでフェイルオーバグループが動作している場合、 WebManager/Cluster WebUI を操作して、フェイルオーバグループを別のサ ーバへ移動します。
	- 2. サーバへ Administrator 権限を持つユーザでログオンします。 以後、必要な作業は Administrator 権限を持つユーザで行います。
	- 3. 以下のサービスのスタートアップの種類を [手動] に切り替えて、 WebManager/Cluster WebUI からサーバのシャットダウンを行い、サーバの 電源を切ります。
		- **OLUSTERPRO**
		- **CLUSTERPRO Event**
		- **CLUSTERPRO Manager**
		- **CLUSTERPRO Old API Support**
		- **CLUSTERPRO Server**
		- CLUSTERPRO Transaction
		- **•** CLUSTERPRO Web Alert

以後、手順 [8](#page-7-1) でサーバの起動を行なうまでは、このサーバでは CLUSTERPRO は動作しないので、単体サーバと同様の手順でこのサーバ をシャットダウン/起動して構いません。

4. サーバを起動します。

```
\sqrt{ {\textcolor{black} \bigwedge}} 共有ディスク構成時の注意事項
共有ディスク構成の場合は、サーバを起動する前に、共有ディスク
装置との接続ケーブルを切り離してください。
※ケーブルの切り離しができない場合は、論理的に共有ディスクへ
アクセスできない状態にしてください。
メンテナンスの実施により、切替パーティションに対するアクセス制
御の設定が無効となる場合があります。複数のサーバが動作する
状態では、アクセス制御が正しく機能しない場合、切替パーティショ
ン上のデータが破壊される可能性があります。
```
- 5. メンテナンスを実施します。
- 6. サーバを再起動して動作を確認します。

【共有ディスク構成の場合】

「[3.1](#page-10-1) [設定確認・変更手順①」](#page-10-1)の手順に従って、HBA の設定に問題がない か確認してください。

【ミラーディスク構成の場合】

ミラーディスクのドライブ文字の設定が変わっていないことと、エクスプロー ラ等からドライブが開けない (アクセス制限がかかっている) ことを確認し てください。この確認で問題が見つかった場合は、「[3.2](#page-12-0) [設定確認・変更手](#page-12-0) [順②」](#page-12-0)の手順に従って、復旧させてください。

- <span id="page-7-2"></span>7. 以下のサービスのスタートアップの種類を [自動] に変更して、サーバをシ ャットダウンします。
	- $\bullet$  CLUSTERPRO
	- **CLUSTERPRO Event**
	- **CLUSTERPRO Manager**
	- CLUSTERPRO Old API Support
	- **CLUSTERPRO Server**
	- **CLUSTERPRO Transaction**
	- **•** CLUSTERPRO Web Alert
- <span id="page-7-1"></span>8. サーバを起動します。共有ディスク構成の場合は、サーバを起動する前に共 有ディスク装置との接続ケーブルを接続してください。
- <span id="page-7-0"></span>9. WebManager/Cluster WebUI を操作して、サーバをクラスタへ復帰します。ク ラスタのプロパティで、[自動復帰] が [する] (既定値) に指定されている 場合は必要ありません。
- B) すべてのサーバにてメンテナンスが完了後、必要であれば WebManager/Cluster WebUI を操作して、フェイルオーバグループをそれぞれ元のサーバへ移動させま す。

#### <span id="page-8-0"></span>2.2 全サーバ同時に行う場合

以下の手順でメンテナンスを実施します。

- A) Administrator 権限を持つユーザでログオンします。 以後、必要な作業は Administrator 権限を持つユーザで行います。
- B) 全サーバで以下の CLUSTERPRO サービスのスタートアップの種類を [手動] に変更し、WebManager/Cluster WebUI からクラスタのシャットダウンを行なって、 全サーバの電源を切ります。
	- **•** CLUSTERPRO
	- **•** CLUSTERPRO Event
	- **•** CLUSTERPRO Manager
	- CLUSTERPRO Old API Support
	- **•** CLUSTERPRO Server
	- **•** CLUSTERPRO Transaction
	- **CLUSTERPRO Web Alert**
- C) 手順 [1](#page-8-1) から手順 [5](#page-9-0) までの作業をサーバ毎に実施します。

∠1\ 共有ディスク構成時の注意事項

共有ディスク構成の場合は、手順 [1](#page-8-1) から手順 [5](#page-9-0) までの作業を1サーバずつ 実施し、同時に複数のサーバが起動することの無いように注意してください。

メンテナンスの実施により、切替パーティションに対するアクセス制御の設定が 無効となる場合があります。複数のサーバが動作する状態では、アクセス制御 が正しく機能しない場合、切替パーティション上のデータが破壊される可能性 があります。

以降、手順 [D\)](#page-9-1) でサーバの再起動を行なうまでは CLUSTERPRO は動作しない ので、単体サーバと同様の手順でサーバをシャットダウン/起動して構いません。

- <span id="page-8-1"></span>1. サーバを起動します。
- 2. メンテナンスを実施します。

3. サーバを再起動して動作を確認します。

【共有ディスク構成の場合】 共有ディスクのドライブ文字の設定が変わっていないことと、エクスプローラ等 からドライブが開けない (アクセス制限がかかっている) ことを確認してくださ い。この確認で問題が見つかった場合は、「[3.3](#page-14-0) [設定確認・変更手順③」](#page-14-0)の手順 に従って、復旧させてください。

【ミラーディスク構成の場合】

ミラーディスクのドライブ文字の設定が変わっていないことと、エクスプローラ等 からドライブが開けない (アクセス制限がかかっている) ことを確認してくださ い。この確認で見つかった場合は、「[3.4](#page-16-0) 設定確認・変更手順4)」の手順に従っ て、復旧させてください。

- <span id="page-9-2"></span>4. 以下のサービスのスタートアップの種類を [自動] に変更します。
	- **OLUSTERPRO**
	- **CLUSTERPRO Event**
	- **CLUSTERPRO Manager**
	- **CLUSTERPRO Old API Support**
	- **•** CLUSTERPRO Server
	- CLUSTERPRO Transaction
	- **CLUSTERPRO Web Alert**
- 5. サーバをシャットダウンし、サーバの電源を切ります。
- <span id="page-9-1"></span><span id="page-9-0"></span>D) 全サーバを起動します。

起動後、CLUSTERPRO の運用が再開されます。

#### <span id="page-10-0"></span>3 設定確認・変更手順

#### <span id="page-10-1"></span>3.1 設定確認・変更手順①

本手順は共有ディスク構成で、「[2.1](#page-5-0) サーバ 1 [台ずつ行う場合」](#page-5-0)の手順を実施時の設 定確認・変更手順です。

- <span id="page-10-4"></span>A) 対象サーバの以下のサービスを起動します。
	- $\bullet$  CLUSTERPRO
	- **•** CLUSTERPRO Event
	- **•** CLUSTERPRO Manager
	- CLUSTERPRO Transaction ※CLUSTERPRO Server は起動しません。
- B) 対象サーバに Web ブラウザで接続して WebManager/Cluster WebUI の [設定モ ード] を起動し、対象サーバの[プロパティ]→[HBA]タブにある[接続]ボタンを押し ます。[クラスタで管理する HBA一覧] で、ディスクが接続されている HBA にチェ ックが入っているか確認します。 ディスクが接続されている HBA にチェックが入っていない場合は、[C\)](#page-10-2) 以降の手 順に進みます。チェックが入っている場合は、[C\)](#page-10-2) は不要のため、[D\)](#page-10-3) 以降の手順 に進みます。
- <span id="page-10-2"></span>C) [スタート]メニューの[ファイル名を指定して実行]等から、「共有ディスクのフィルタ リング設定(clpsdfltr.exe)」起動し、共有ディスクのフィルタリング設定を行います。
- <span id="page-10-3"></span>D) サーバをシャットダウンし、共有ディスクとの接続ケーブルを接続後、サーバを起 動します。
- E) ディスクの管理([コントロールパネル] > [管理ツール] > [コンピュータの管理] > 「ディスクの管理])を使用して共有ディスクが見えることを確認し、以前と同じドライ ブ文字を設定します。
- F) 手順 [A\)](#page-10-4) のサービスを起動します。
- G) WebManager/Cluster WebUI の [設定モード] から、対象サーバの以下の情報を 再設定します。
	- 自サーバの[プロパティ]→[HBA]タブにある HBA とパーティションの情報
- H) [CLUSTERPRO Server] サービスが動作しているサーバのコマンドプロンプトから、 "clpcl --suspend --force" を実行し、クラスタをサスペンドします。 ※サーバが一台停止している状態と認識されているため、WebManager/Cluster WebUI からサスペンドを実行することはできません。
- I) WebManager/Cluster WebUI の [設定モード] から、更新したクラスタ構成情報を アップロードします。

アップロードの際に「構成情報にあるディスク情報とサーバ上のディスク情報が異なっ ています。自動修正しますか?」というポップアップメッセージが表示された場合は、 「はい」を選択してください。

- J) WebManager/Cluster WebUI からクラスタをリジュームします。 ※WebManager/Cluster WebUI からリジュームを実行すると、「クラスタをリジュー ムできません。リロードボタンをクリックするか、後でやり直してください。」とエラー メッセージが出力されますが無視してください。対象サーバがサスペンド状態でな いために出力されたものです。
- K) 「[2.1](#page-5-0) サーバ 1 [台ずつ行う場合」](#page-5-0)に戻って、[7](#page-7-2) 以降の手順を行います。

#### <span id="page-12-0"></span>3.2 設定確認・変更手順②

本手順はミラーディスク構成で、「[2.1](#page-5-0) サーバ 1 [台ずつ行う場合」](#page-5-0)の手順を実施時の 設定確認・変更手順です。

- A) 対象サーバの以下のサービスを起動します。
	- **CLUSTERPRO**
	- **•** CLUSTERPRO Event
	- **•** CLUSTERPRO Manager
	- CLUSTERPRO Transaction ※CLUSTERPRO Server は起動しません。
- B) ディスクの管理 ([コントロールパネル] > [管理ツール] > [コンピュータの管理] > [ディスクの管理]) を使用してミラーディスクが見えることを確認し、問題発生前と 同じドライブ文字を設定します。
- <span id="page-12-1"></span>C) 対象サーバに Web ブラウザで接続して WebManager/Cluster WebUI の [設定 モード] を起動し、対象サーバの以下の情報を再設定します。
	- ミラーディスクリソースの [プロパティ]→[詳細] タブにある対象サーバのデ ータパーティション情報、クラスタパーティション情報
- <span id="page-12-2"></span>D) 手順 [C\)](#page-12-1) で再設定したミラーディスクリソースを持つフェイルオーバグループを WebManager/Cluster WebUI から停止します。
- E) [CLUSTERPRO Server] サービスが動作しているサーバのコマンドプロンプトから "clpcl --suspend --force" を実行し、クラスタをサスペンドします。 ※サーバが一台停止している状態と認識されているため、WebManager/Cluster WebUI からサスペンドを実行することはできません。

F) WebManager/Cluster WebUI の [設定モード] から、更新したクラスタ構成情報を アップロードします。

アップロードの際に「構成情報にあるディスク情報とサーバ上のディスク情報が異なっ ています。自動修正しますか?」というポップアップメッセージが表示された場合は、 「はい」を選択してください。

- G) WebManager/Cluster WebUI からクラスタをリジュームします。 ※WebManager/Cluster WebUI からリジュームを実行すると、「クラスタをリジュー ムできません。リロードボタンをクリックするか、後でやり直してください。」とエラー メッセージが出力されますが無視してください。対象サーバがサスペンド状態でな いために出力されたものです。
- H) 手順 [D\)](#page-12-2) で停止したフェイルオーバグループを WebManager/Cluster WebUI から 起動します。
- I) 「[2.1](#page-5-0) サーバ 1 [台ずつ行う場合」](#page-5-0)に戻って、[7](#page-7-2) 以降の手順を行ないます。

#### <span id="page-14-0"></span>3.3 設定確認・変更手順③

本手順は共有ディスク構成で、「[2.2](#page-8-0) [全サーバ同時に行う場合」](#page-8-0)の手順を実施時の設 定確認・変更手順です。

- A) 【共有ディスクのドライブ文字が変わっていた場合】 問題の発生したサーバでディスクの管理 ([コントロールパネル] > [管理ツール] > [コンピュータの管理] > [ディスクの管理]) を使用して、問題発生前と同じドライブ 文字を設定します。
- B) 【共有ディスクのドライブのアクセス制限がかかっていない場合】 [スタート] メニューの [ファイル名を指定して実行] 等から、「共有ディスクのフィ ルタリング設定 (clpsdfltr.exe)」起動し、共有ディスクのフィルタリング設定を行な ってから、サーバをシャットダウンします。
- C) 全サーバを起動し、以下のサービスを起動します。
	- $\bullet$  CLUSTERPRO
	- CLUSTERPRO Event
	- **•** CLUSTERPRO Manager
	- CLUSTERPRO Transaction ※CLUSTERPRO Server は起動しません。
- D) 問題の発生したサーバに Web ブラウザで接続して WebManager/Cluster WebUI の [設定モード] を起動し、問題の発生したサーバの以下の情報を確認・再設定 します。
	- ■問題の発生したサーバの [プロパティ]→[HBA] タブにある HBA とパーティ ションの情報
- E) WebManager/Cluster WebUI の [設定モード] から、更新したクラスタ構成情報を アップロードします。

アップロードの際に「構成情報にあるディスク情報とサーバ上のディスク情報が異なっ ています。自動修正しますか?」というポップアップメッセージが表示された場合は、 「はい」を選択してください。

F) 問題の発生したサーバ以外の全サーバをシャットダウンして、「[2.2](#page-8-0) [全サーバ同時](#page-8-0) [に行う場合」](#page-8-0)に戻り、[4](#page-9-2) 以降の手順を実施します。

#### <span id="page-16-0"></span>3.4 設定確認・変更手順④

本手順はミラーディスク構成で、「[2.2](#page-8-0) [全サーバ同時に行う場合」](#page-8-0)の手順を実施時の設 定確認・変更手順です。

- A) 全サーバを起動し、以下のサービスを起動します。
	- **CLUSTERPRO**
	- **•** CLUSTERPRO Event
	- **•** CLUSTERPRO Manager
	- CLUSTERPRO Transaction ※CLUSTERPRO Server は起動しません。
- B) ディスクの管理 ([コントロールパネル] > [管理ツール] > [コンピュータの管理] > [ディスクの管理]) を使用してミラーディスクが見えることを確認し、問題発生前と 同じドライブ文字を設定します。
- C) 対象サーバに Web ブラウザで接続して WebManager/Cluster WebUI の [設定 モード] を起動し、対象サーバの以下の情報を再設定します。
	- ミラーディスクリソースの [プロパティ]→[詳細] タブにある、問題の発生した サーバのデータパーティション情報、クラスタパーティション情報
- D) WebManager/Cluster WebUI の [設定モード] から、更新したクラスタ構成情報を アップロードします。

アップロードの際に「構成情報にあるディスク情報とサーバ上のディスク情報が異なっ ています。自動修正しますか?」というポップアップメッセージが表示された場合は、 「はい」を選択してください。

E) 問題の発生したサーバ以外の全サーバをシャットダウンして、「[2.2](#page-8-0) [全サーバ同](#page-8-0) [時に行う場合」](#page-8-0)に戻り、[4](#page-9-2) 以降の手順を実施します。